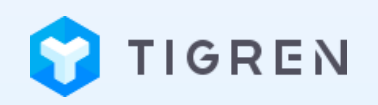

#### **MAGENTO 2 MULTI CASH ON DELIVERY (COD)**

#### USER GUIDE

**Version: 1.0.0**

**Release Date: 13.08.2018**

**Compatibility: Magento 2.x**

**Developed By: [Tigren Solutions](https://www.tigren.com/)** 

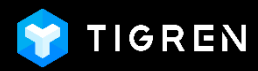

 $\mathbb{Z}^2$ 

# TABLE OF CONTENT

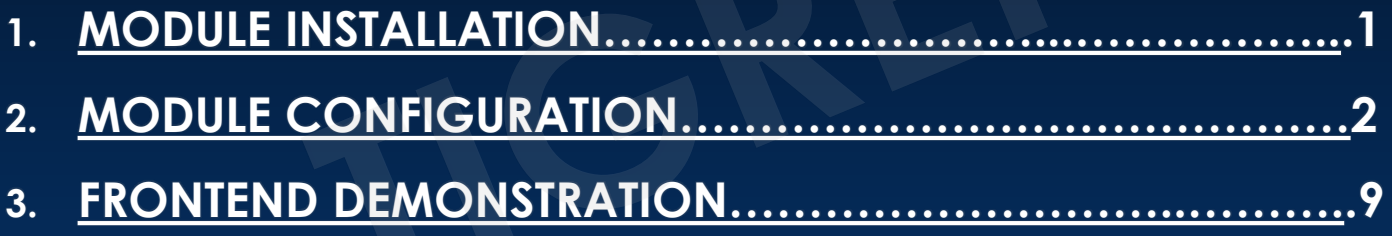

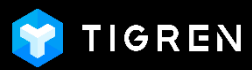

### 1. MODULE INSTALLATION

#### Install the **Magento 2 Multi COD** extension into your Magento store

<span id="page-2-0"></span>Log in to your hosting space via FTP

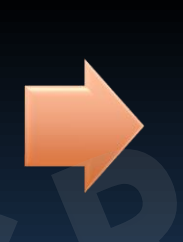

Unzip extension package and upload it to Magento root directory

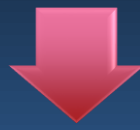

#### Run Following Commands

php bin/magento module:enable Tigren\_MultiCOD

php bin/magento setup:upgrade php bin/magento cache:flush

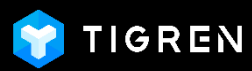

#### Log in to your Magento 2 backend

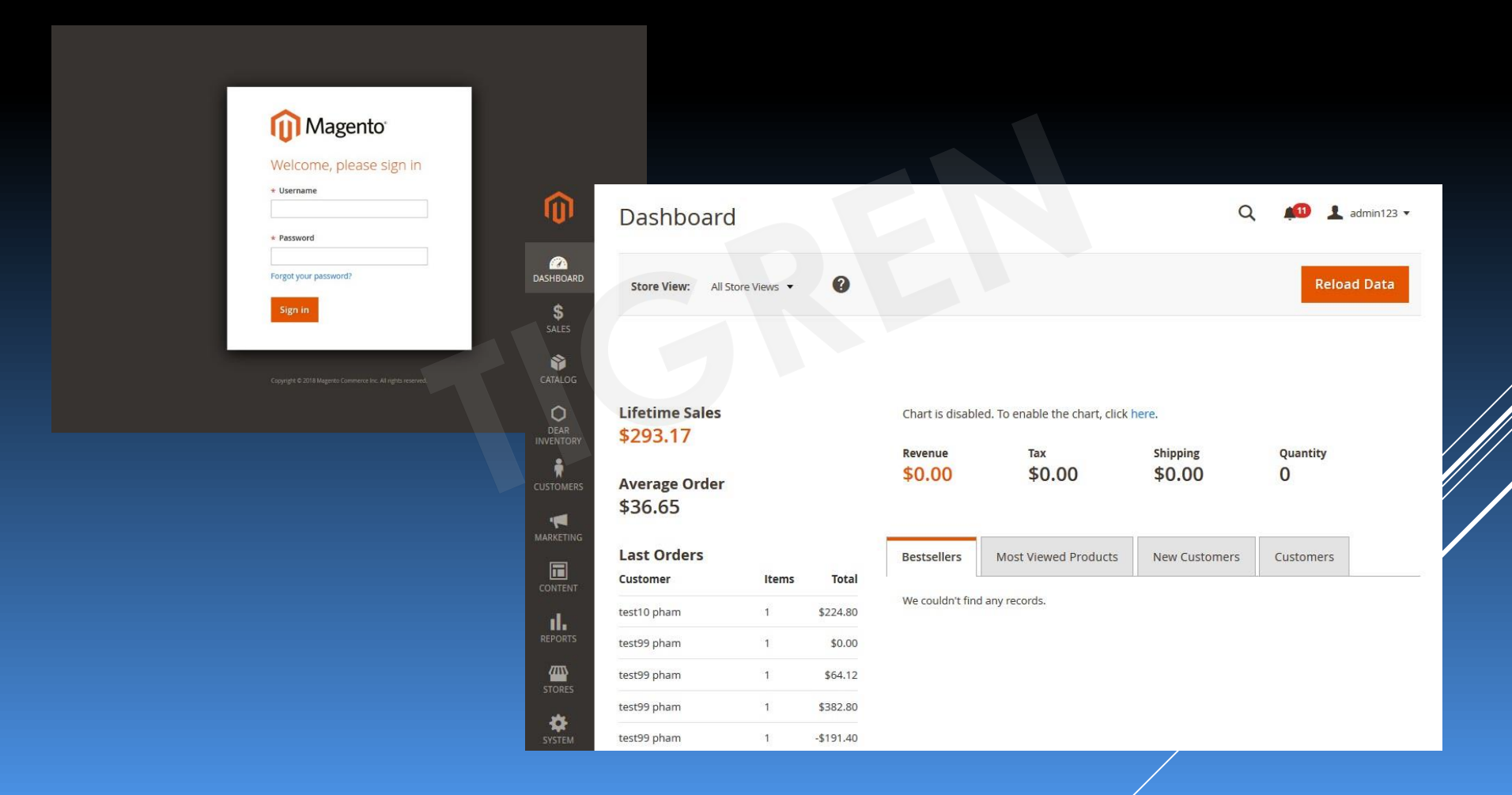

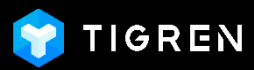

#### Select **STORES** section and click on **Configuration**

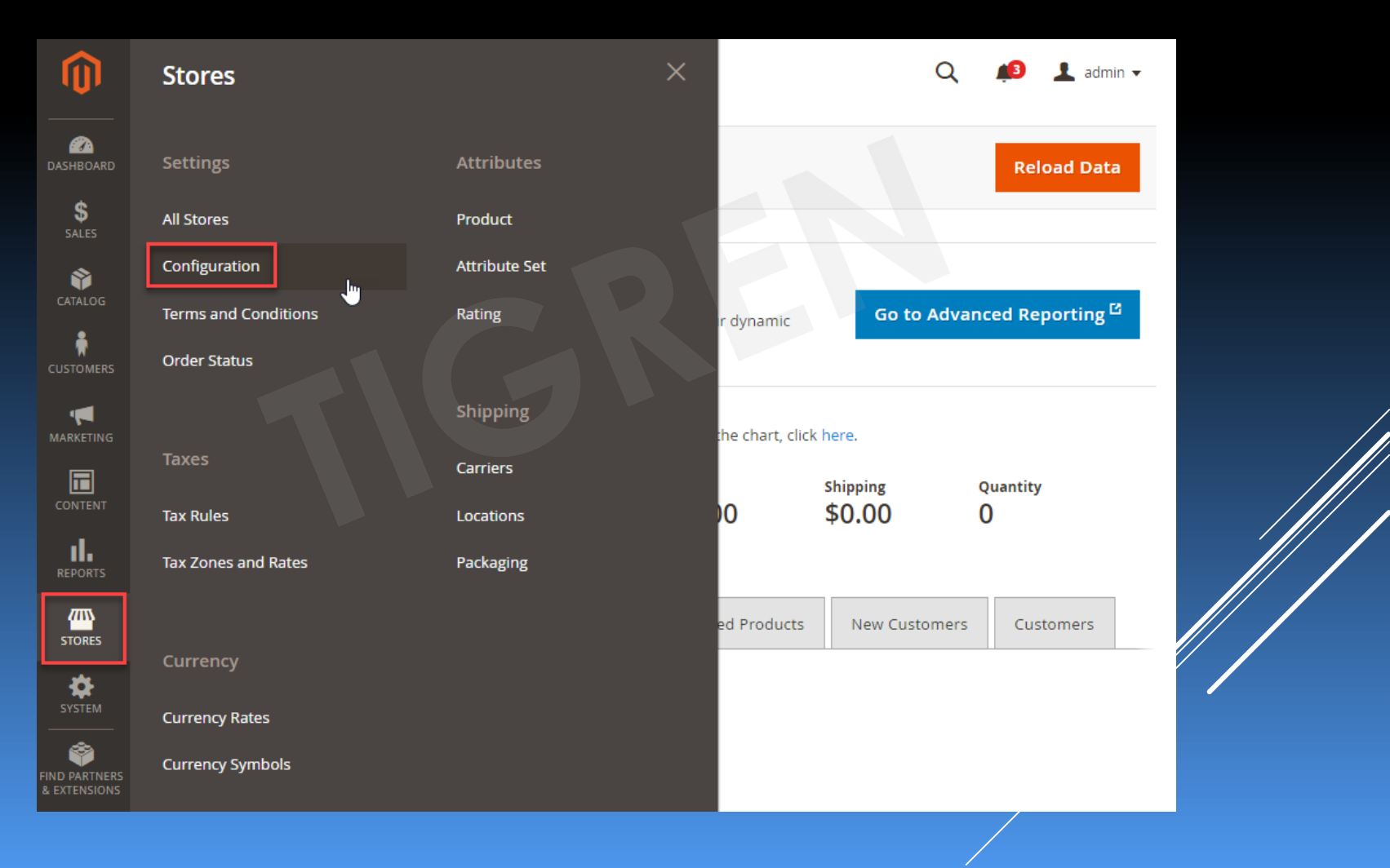

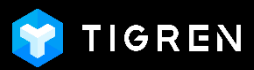

#### Expand **SALES** in the left menu and choose **Payment Methods**

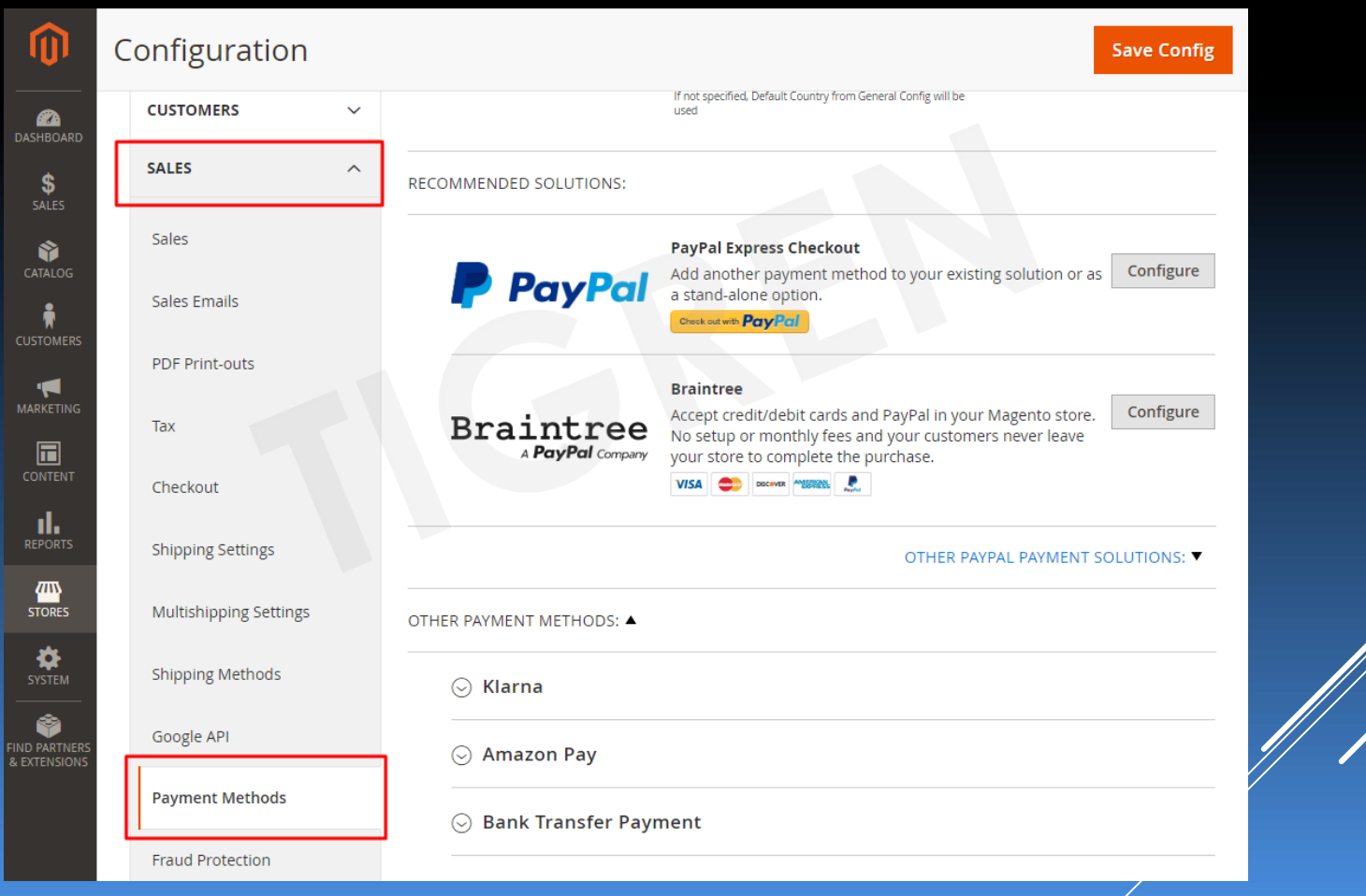

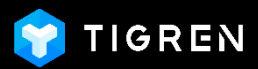

#### Navigate to **Cash On Delivery** sections:

- **Magento 2 Default:** There is only one section related to COD **Cash On Delivery Payment**
- With Magento 2 COD module: There are 5 more sections related to COD besides the default one, which allows you to create different types of COD. For example:
	- COD based on time of shipping: Anytime, Office hours, Morning, Afternoon, Evening,…
	- COD based on extra cost: No extra cost, Extra cost for order under \$100,…
	- COD based on method of payment: Cash, Card,…

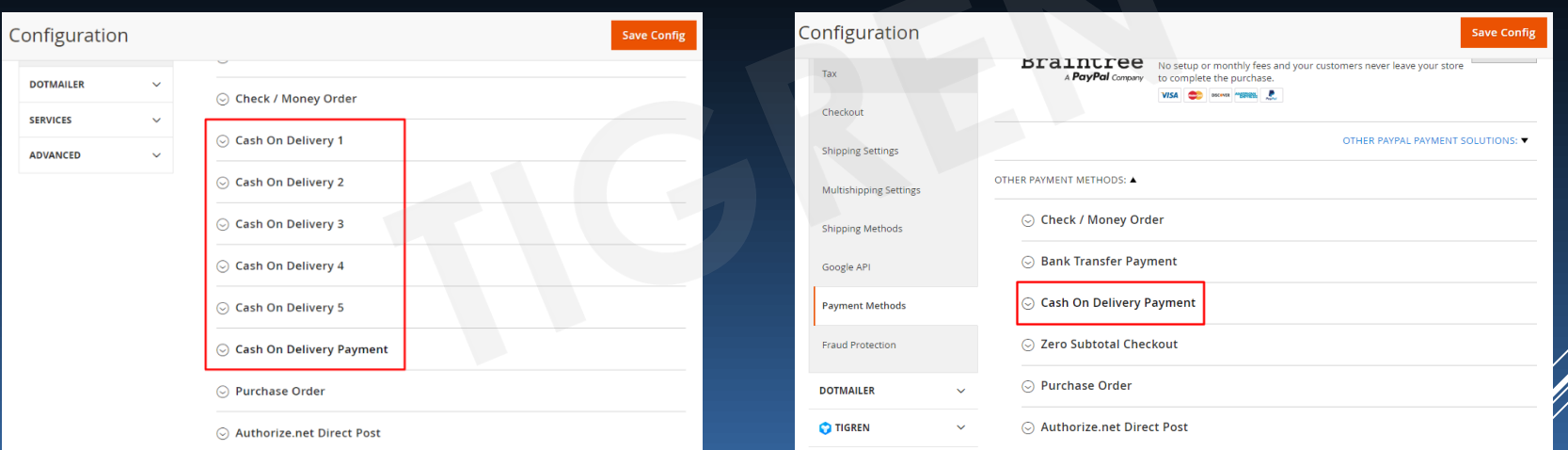

With Magento 2 COD Module Magento 2 Default COD

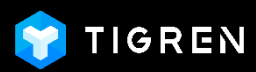

#### Configure each **Cash On Delivery** section:

- **Enable:** Set "Enable" to "Yes" to use and show this COD section on the frontend
- **Title:** Set a name for this COD method that will be shown on the frontend
- **Payment from Applicable Countries:**
- Choose "All Allowed Countries" or "Specific Countries" that this COD method is applied for.
- **Instructions:** You can explain more about this COD method and add some related conditions if any, which will be shown on the frontend.
- **Minimum Order Total:** Set the min order total that are qualified to select this COD method.
- **Maximum Order Total:** Set the max order total that are qualified to select this COD method.
- **Sort Order:** Set the priority of this COD method (e.g.: 0,1,2,3,…).

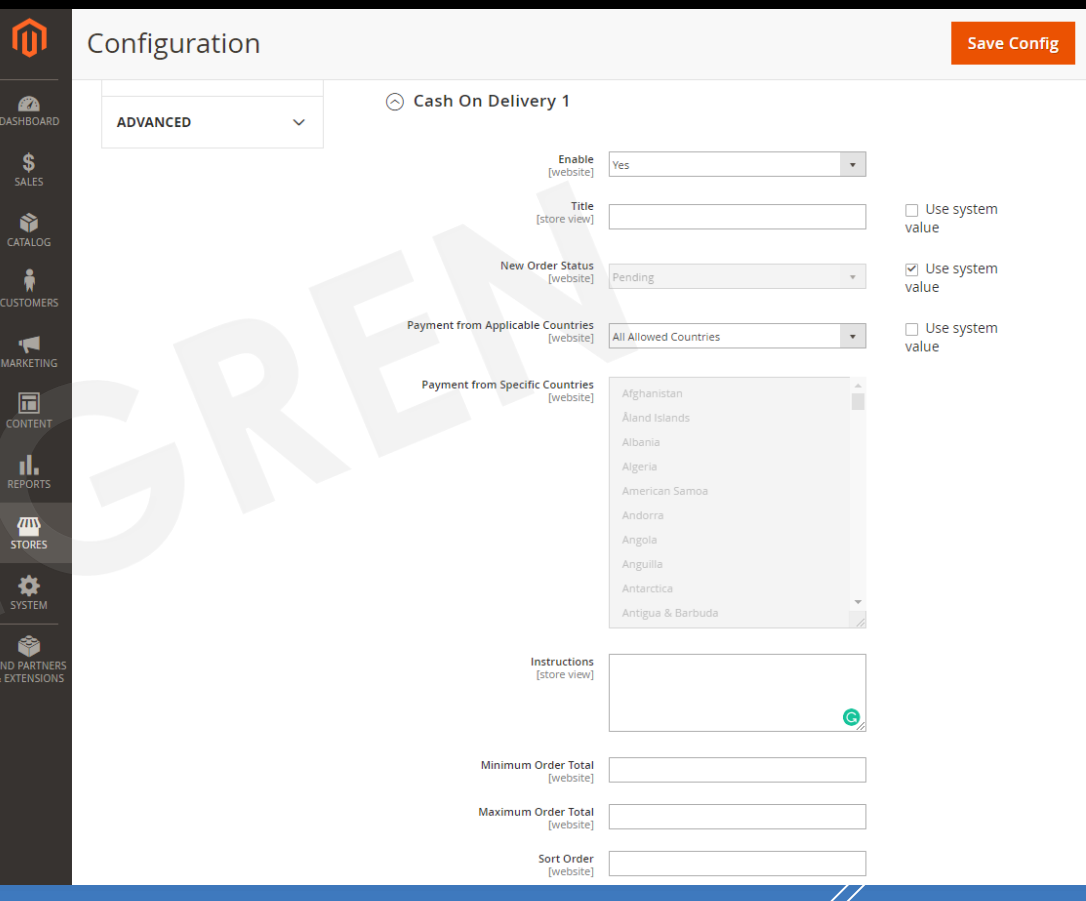

<span id="page-7-0"></span>**Notes: You must clear cache after saving your config.**

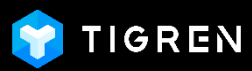

#### Examples:

- We will create 5 COD methods based of the time of shipping, including:
	- Cash On Delivery 1: COD Ship Anytime (From 7AM to 8.30PM), No conditions
	- Cash On Delivery 2: COD Ship Within Office Hours (From 8AM to 5PM), No conditions
	- Cash On Delivery 3: COD Ship In the Evening (From 6PM to 8.30PM), Order from \$75

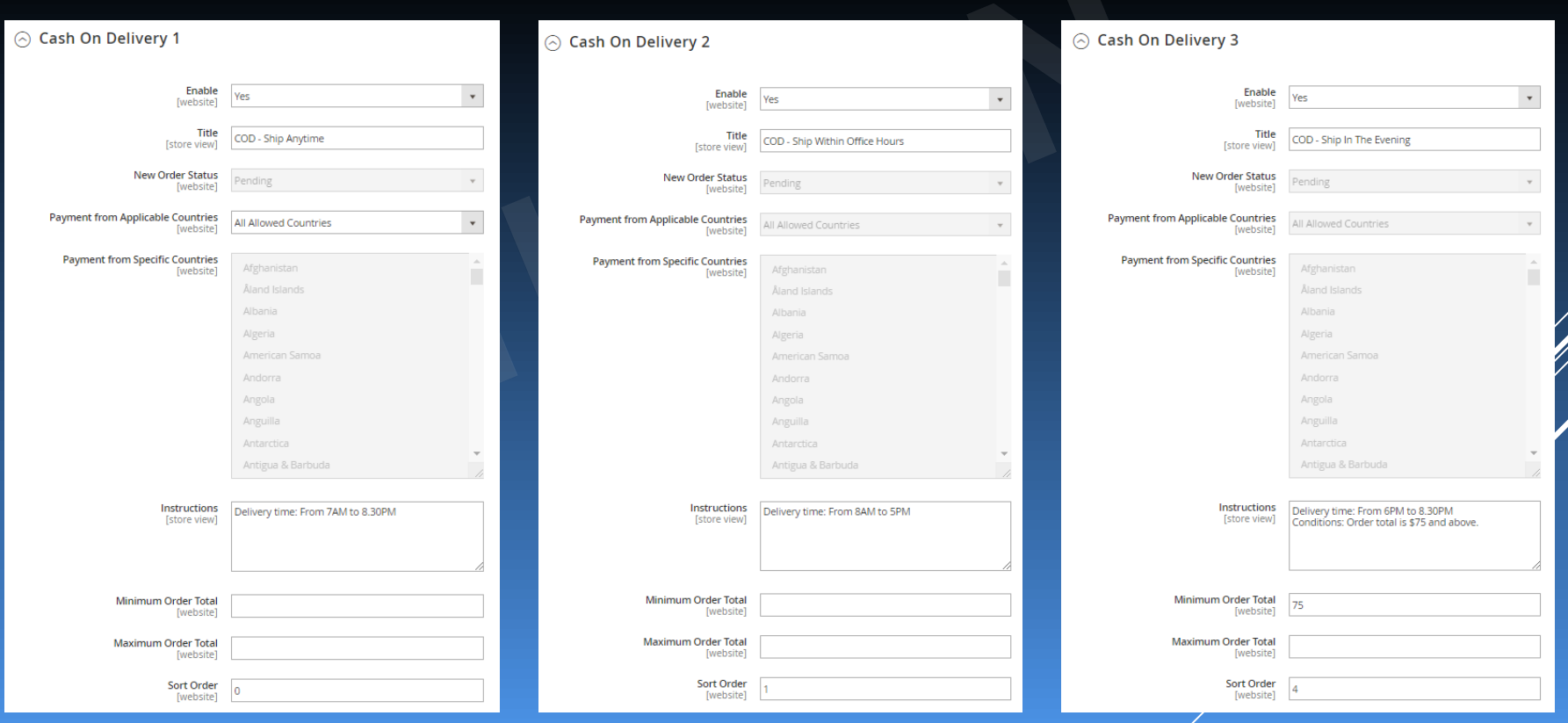

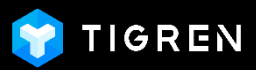

- Cash On Delivery 4: COD Ship In the Morning (From 7AM to 10AM), Order from \$50
- Cash On Delivery 5: COD Ship In the Afternoon (From 12AM to 6PM), Order from \$30

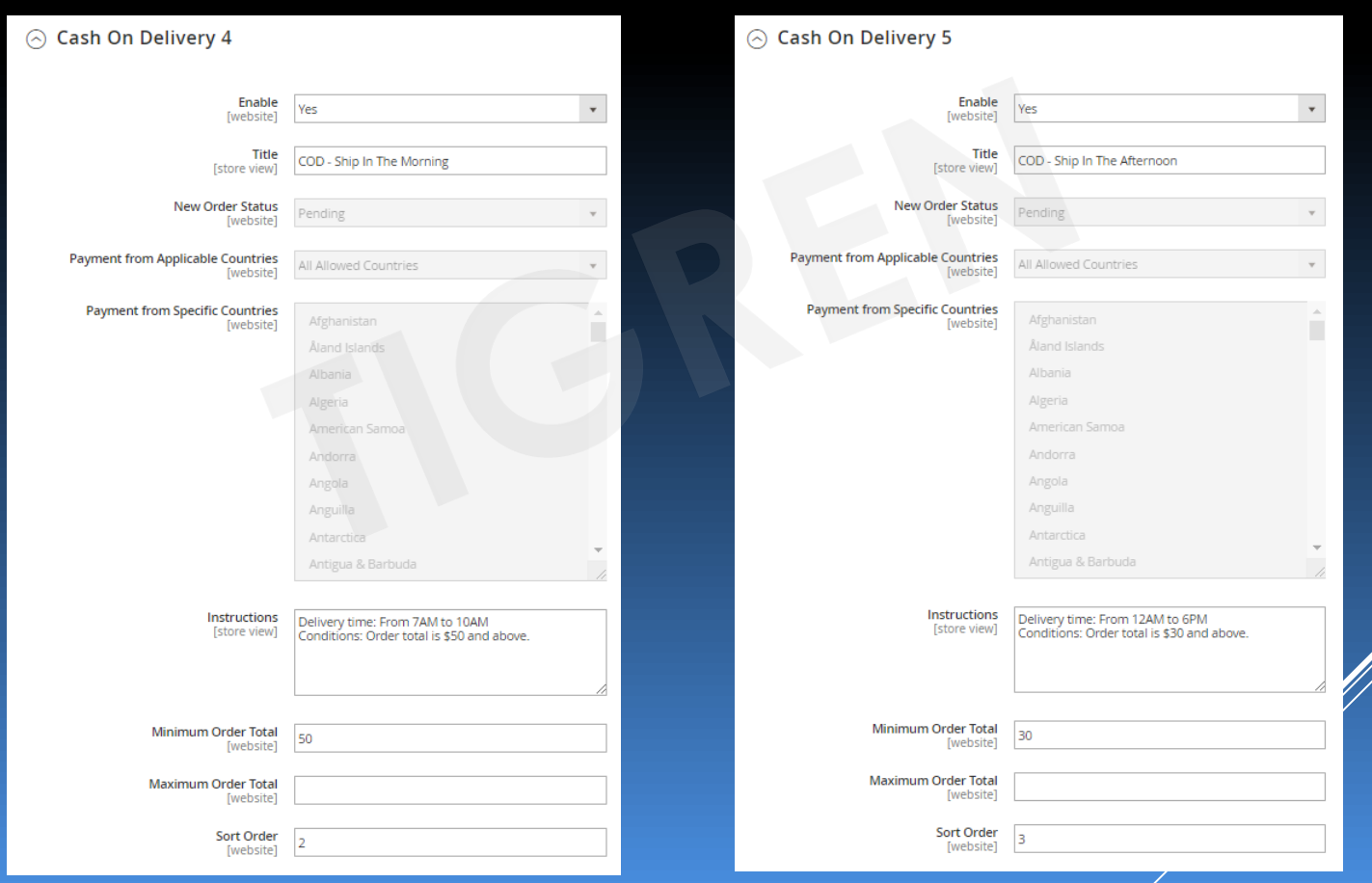

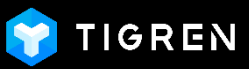

# 3. FRONTEND DEMONSTRATION

#### On the **Checkout Page** – Review & Payments Step:

- There are 5 COD methods created in the previous examples
- Notes: If any method is hidden in the list, this means that the Order Total doesn't satisfy the condition of the method.
- **Coming features:** The customers can see all COD methods even if their Order Total doesn't meet the condition. However, they can't choose that COD method and will see a message, e.g.: "Your Order Total must be from \$70 and above to select this COD method". Owing to that, it might help to boost the sale indirectly.

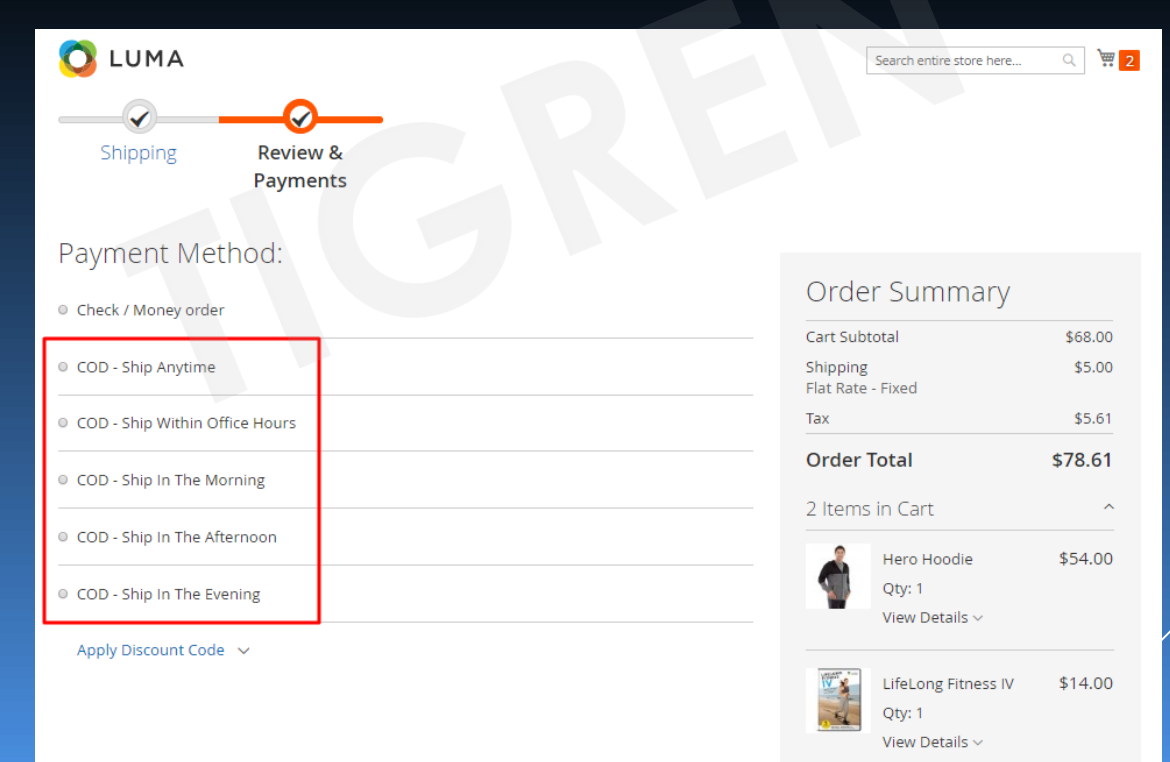

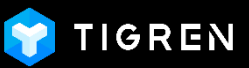

# 3. FRONTEND DEMONSTRATION

When the customers click on any COD method, it will show more details of that method. (The "Instructions" field in the backend configuration)

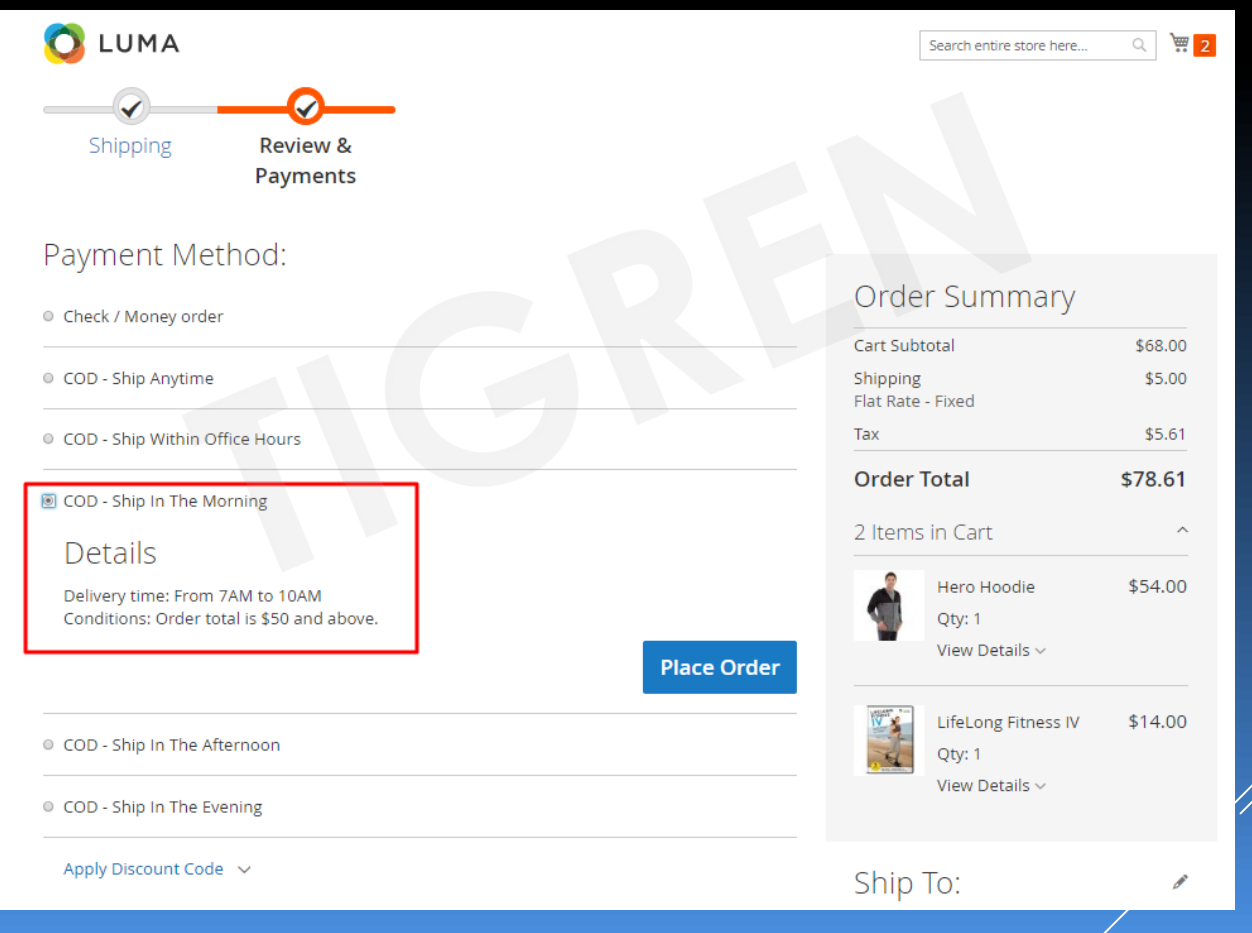

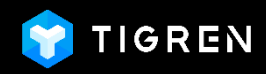

### Thank you!

If You Have Any Questions, Feature Suggestions, or Customization Requests, Please Send Email To: **Support@tigren.com**

Your Feedback Is Absolutely Welcome!